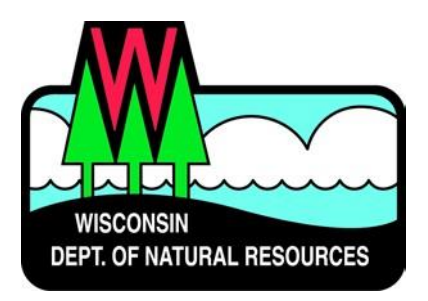

# **Water ePermitting System Storm Water Permit Program**

## **eReporting for Municipal Separate Storm Sewer System (MS4) Permit Documents**

Below are the steps to complete and submit a MS4 Annual Report or other MS4 permit compliance documents using the ePermitting System. More details, including screen shots are included starting on page 2.

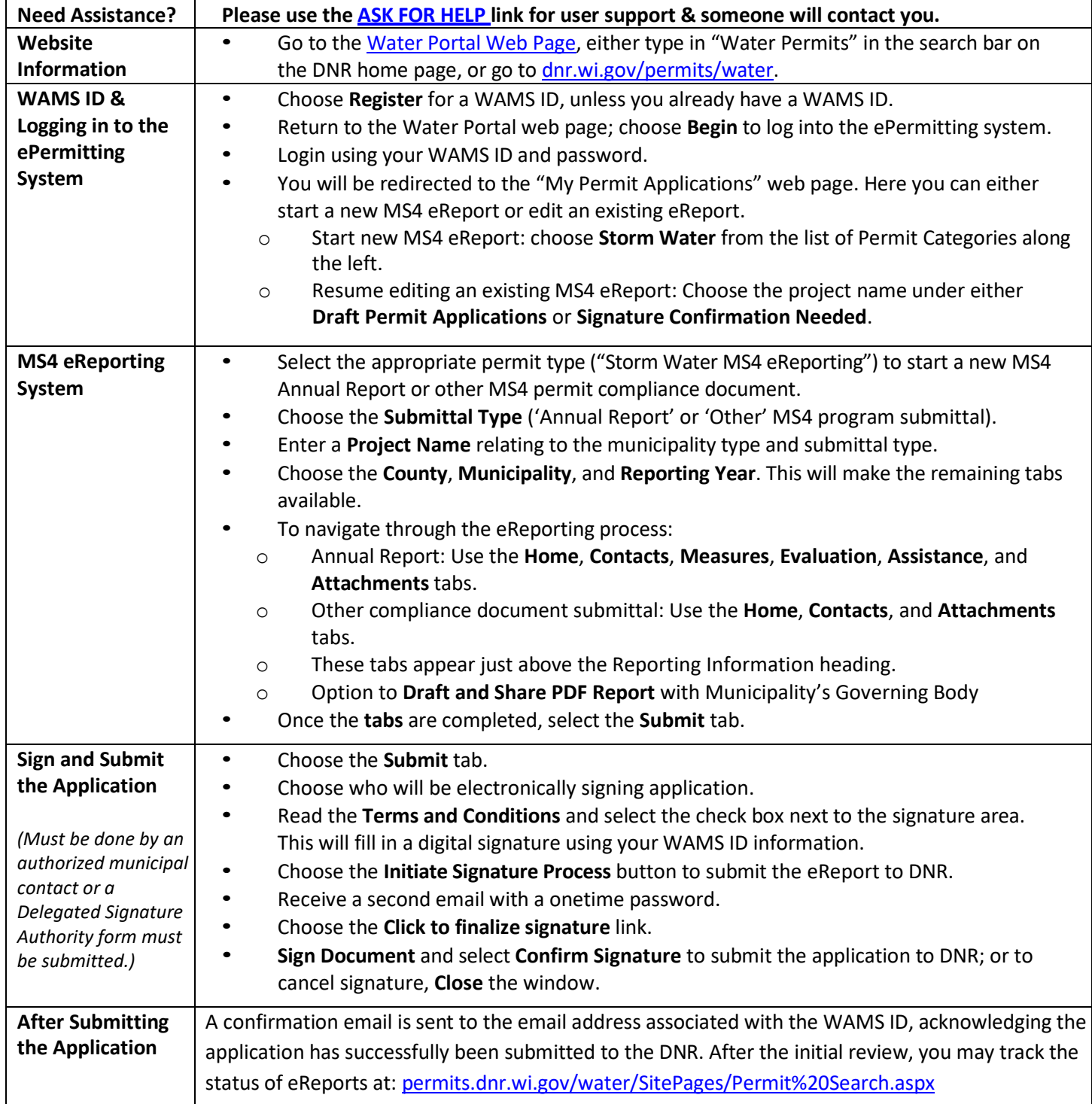

## **Steps with Descriptions and Screen Image Examples**

- 1. Below are links to the Water Portal Page, program web pages and how to start ePermits or eReports for the Water programs.
	- a. To get to the Water Permit **Water Portal Page** either:
		- a. Go to [dnr.wi.gov](http://www.dnr.wi.gov/) and type in "Water Permit" into the search bar
		- b. Go to [dnr.wi.gov/permits/water/](http://www.dnr.wi.gov/permits/water/)

At this page, you can: **REGISTER** for a WAMS ID, **BEGIN** a new or edit an existing eReport, **VIEW** public notices of the DNR's intention to authorize activity relating to water, including permits issued by the DNR, **TRACK** the status of Wisconsin's water submittals (i.e., permits, reports), and **LEARN** for instructional handouts and training videos.

![](_page_1_Picture_437.jpeg)

Towards the bottom of the web page there are tabs with links for the different permitting programs that can be used to navigate to the program web pages to learn more about the requirements for the various permit programs.

- 2. A WAMS ID is required for applying for MS4 eReporting using the ePermitting System, but it is not required to view Public Notices, or Track the status of water permits/reports. The WAMS ID is a secure login for all State of Wisconsin programs. Choose **REGISTER** to get a WAMS ID. Navigate back to the **Water Portal Page** to start a new eReport or work on an existing one.
- 3. Choose **BEGIN** to log into the ePermitting system so that you can either start a new eReport or resume editing an existing one.

4. Login using your WAMS ID by clicking the **Public Access (WAMS ID Required) – Apply for WDNR Water Permit Applications** and filling in your WAMS ID and password.

![](_page_2_Picture_281.jpeg)

- 5. Then you will be redirected to the **My Permit Applications** web page. Here you can either start a new eReport or continue editing an existing one.
	- a. To **start new eReport**: choose **Storm Water** from the list of Permit Categories along the left and move on to Step 6.
	- b. The **existing eReports***:* will be listed under 3 categories. These categories are: **Step 1: Draft Permit Applications, Step 2: Signature Confirmation Needed**, and **Permit Applications Submitted to the DNR**.
	- c. To open an existing eReport and resume editing it, click the link under the Project Name heading under either **Step 1: Draft Permit Applications** or **Step 2: Signature Confirmation Needed.**
	- d. **Permit Applications Submitted to the DNR** is where eReports that have been successfully submitted to DNR will appear.

![](_page_2_Picture_282.jpeg)

6. Choose *Storm Water MS4 eReporting* for a **new eReport**.

![](_page_3_Picture_119.jpeg)

npliance document submittal). Submittal of Annual Reports and other Compliance Documents for Municipal Separate Storm

![](_page_3_Picture_120.jpeg)

NOTE: Missing or incomplete fields are highlighted at the bottom of each page. You may save, close and return to your draft permit as often as necessary to complete your application. After 120 days your draft is deleted.

PLEASE NOTE: You must complete all fields below before continuing with the MS4 eReporting System.

![](_page_3_Picture_121.jpeg)

b. Enter a **Project Name**, using a unique name containing the municipality type and submittal type. c. Choose the **County**, **Municipality**, and **Reporting Year**. This will make the remaining tabs available.

![](_page_3_Picture_122.jpeg)

- 7. To **navigate** through the eReporting process:
	- a. **Annual Report**: Use the **Home**, **Contacts**, **Measures**, **Sections, Evaluation**, **Assistance**, and **Attachments**  tabs.

![](_page_4_Picture_257.jpeg)

b. **Other compliance document submittal**: Use the **Home**, **Contacts**, and **Attachments** tabs.

![](_page_4_Picture_258.jpeg)

c. These tabs appear just above the Reporting Information box.

![](_page_4_Picture_259.jpeg)

d. See last page of this guide for attachment options for each submittal type. **Annual Reports can be shared with the municipality's governing body before submitting to DNR** (see last page).

![](_page_4_Picture_6.jpeg)

8. Once all tabs are completed, select the **Submit** tab.

### Submit

- a. You can navigate between the **tabs** as much as needed to in order to complete your application.
- b. Required fields are indicated with a **red** asterisk.
- c. Missing items will be indicated towards the bottom of the pages.
- d. Click the **Press to Refresh Missing Fields** button located towards the bottom of the page to refresh the page and check for any other missing items.

![](_page_4_Picture_260.jpeg)

- e. When there are no missing items on any of the pages, you will be able to navigate to the **Submit** page.
- 9. Choose the **Submit** button.
- 10. Choose who will be electronically signing the application. Several signee options are available:
	- a. If you are the **Authorized Representative or Authorized Municipal Contact using your WAMS ID**, the Delegation of Signature Authority form is not required.

The "Authorized Representative" or "Authorized Municipal Contact" includes the municipal official that was charged with compliance and oversight of the permit conditions and has signature authority for submitting permit documents to the Department (i.e., Mayor, Municipal Administrator, Director of Public Works, City Engineer).

- b. If you are **signing on behalf of the Authorized Representative or Authorized Municipal Contact**, the Delegation of Signature Authority form (Form 3400-220) is required to be uploaded.
- c. If you are **seeking to share the permit application with the Authorized Representative or Authorized Municipal Contact**, check the box so that the authorized municipal contact may continue with option 1 above. This option will prompt you to return to the Welcome Page and use the **Assign Role** feature to route the application to the authorized municipal contact for signature. Note, they will need a WAMS ID to sign in.

![](_page_5_Picture_229.jpeg)

11. Read over the **Terms and Conditions** and select the check box next to the signature area. This will fill in an eSignature using your WAMS ID information and a time and date stamp.

### 12. Choose the **Initiate Signature Process** button.

![](_page_5_Figure_8.jpeg)

- 13. Receive an email with a onetime password needed to finish submitting the application to DNR
	- a. Here you will be able to print or save a copy of the finished application if desired.

![](_page_6_Picture_205.jpeg)

- 14. Choose **Click to finalize signature** link in the email.
- 15. This will bring you back to your application where you will select **Confirm Signature.**
	- a. If the application was started in error select or you no longer wish to continue with the signature process choose **Close**.

![](_page_6_Picture_206.jpeg)

- 16. Select **Confirm Signature** to finish the signature process and submit the application to the DNR for processing.
- 17. After completing the signature process, an email and/or notification will be received saying that your application has been successfully submitted to the DNR for processing and review. This does not mean that your application was approved.

You will be rerouted to the **My Permit Applications** page so that you can start a new permit application/report, resume editing an existing application/report, begin the signature process for the next application/report, or log out of the system.

## **Hints, Tips and Tricks**

Using the **Assign Role** feature, you also have the ability to start a permit application and then share it with someone else. This feature is commonly used between consultants to start a permit application and get the attachments added to the permit application packet, and then they will send the application to the landowner to review and complete the payment and signature areas. When shared, under **Share Application** it will show the email address of the person who currently has the application (instead of "Assign Role"). Please note that if you use this feature, the permit application may not appear under the appropriate category area as described above if shared with more than two people.

If desired you can also send the application to another person, i.e. the landowner, so that they can review it, complete the payment portion of the application and sign & submit the application to DNR. This is done through the **Assign Role**  feature on the "My Permit Applications" web page discussed under #5. The landowner needs to have a WAMS ID set up already, and you need to know the email associated with it to send the application to them. Please refer to the link titled **Steps for a landowner and agent to share a draft permit** for in depth description of how to do this.

If you are having issues please refer to the **ASK FOR [HELP](https://permits.dnr.wi.gov/water/SitePages/Permit%20Search.aspx)** link along the left hand side. Someone will be in contact with you to help with your issue or answer your question.

**[VIEW](http://dnr.wi.gov/permits/water/notices.html)** public notices of the DNR's intention to authorize activity relating to water, including permits issued to the DNR, **[TRACK](https://permits.dnr.wi.gov/water/SitePages/Permit%20Search.aspx)** the status of Wisconsin's water permits, and **[LEARN](http://dnr.wi.gov/permits/water/getStarted.html)** for instructional handouts and training videos.

![](_page_7_Picture_483.jpeg)

## **Attachment Options for each MS4 eReporting Submittal Type**

### Attach the following items as appropriate using the **Attachments Tab**

### Submittal Type - Annual Report

- The written storm water management program permit compliance documents that are due March 31, 2021, can be submitted via the "Annual Report" or "Other" MS4 compliance document options.
- Choosing the "Annual Report" option allows a permittee to submit the compliance documents all at once with the annual report submittal.

![](_page_8_Picture_5.jpeg)

- Annual Report Supporting Documents On the Attachments Tab, use this drop down "Other Supporting Documents" to attach any additional supporting information with the annual report.
	- Public Education and Outreach Annual Report Summary
	- Public Involvement and Participation Annual Report Summary
	- **■** Illicit Discharge Detection and Elimination Annual Report Summary
	- Construction Site Pollution Control Annual Report Summary
	- Post-Construction Storm Water Management Annual Report Summary
	- Pollution Prevention Annual Report Summary
	- Leaf and Yard Waste Management
	- Municipal Facility (BMP) Inspection Report
	- **Municipal Property SWPPP**
	- **■** Municipally Property Inspection Report
	- Winter Road Maintenance
	- Storm Sewer Map Annual Report Attachment
	- Storm Water Quality Management Annual Report Attachment
	- **■** TMDL Attachment
	- Storm Water Consortium/Group Report
	- **Municipal Cooperation Attachment**
	- Other Annual Report Attachment

![](_page_8_Picture_361.jpeg)

▪ **Permit Compliance Documents - Storm Water Management Program** On the Attachments Tab, use this drop down **"Permit Compliance Documents"** to attach any permit compliance documents with the annual report. *(S050075-03 General Permitees and S058416-04 Madison Area Group Permitees shall have a written storm water management program that describes in detail how the permittee intends to comply with the permit requirements for each minimum control measure. Updated programs are* 

*due to the department by March 31, 2021.)*

- Public Education and Outreach Program
- Public Involvement and Participation Program
- **■** Illicit Discharge Detection and Elimination Program
- Construction Site Pollutant Control Program
- Post-Construction Storm Water Management Program
- Pollution Prevention Program
- Pollution Prevention Municipal SW Mgmt Facility Insp and Maint Plan **Municipal Storm Water Management** Facility (BMP) Inventory *(S050075-03 general permittees 2.6.1 - inventory due to the department by March 31, 2021.)*

Attach - Permit Compliance Documents

Public Education and Outreach program Public Involvement and Participation Program Illicit Discharge Detection and Elimination Program Construction Site Pollutant Control Program

Post-Construction Storm Water Management Program Pollution Prevention - Municipal SW Mgmt Facility Inventory

Choose these submittal types to meet the permit compliance requirements.

- Municipal Storm Water Management Facility (BMP) Inspection and Maintenance Plan *(S050075-03 general permittees 2.6.2 – document due to the department by March 31, 2021.)*
- **Total Maximum Daily Load documents** *(\*If applicable, see permit for due dates.)*
	- TMDL Mapping\*
	- TMDL Modeling\*
	- TMDL Implementation Plan\*
	- Fecal Coliform Screening Parameter*\**
	- Fecal Coliform Inventory and Map (S050075-03 general permittees Appendix B B.5.2 *document due to the department by March 31, 2022)*
	- Fecal Coliform Source Elimination Plan *(S050075-03 general permittees Appendix B - document due to the department by October 31,2023)*

## **Submittal Type – Other Compliance Documents**

![](_page_10_Picture_135.jpeg)

- The written storm water management program permit compliance documents that are due March 31, 2021, can be submitted via the "Annual Report" or "Other" MS4 compliance document options.
- Choosing the "Other" option allows a permittee to submit items separately from the annual report, and earlier than the due date if preferred. Choose the appropriate "Submittal Type" in the Home Tab first, then choose the "Program" in the Attachments Tab.

#### **Public Education and Outreach**

![](_page_10_Picture_136.jpeg)

- Public Education and Outreach Program *(S050075-03 general permittees shall have a written storm water management program that describes in detail how the permittee intends to comply with the permit requirements for each minimum control measure. Updated programs are due to the department by March 31, 2021.)*
- Outreach Material (i.e., newsletter, brochure, PowerPoint, event summary)

![](_page_10_Picture_137.jpeg)

Choose "**Public E&O Program**" to meet the permit compliance requirement.

#### **Public Involvement and Participation**

![](_page_10_Picture_138.jpeg)

- Public Involvement and Participation Program *(S050075-03 general permittees shall have a written storm water management program that describes in detail how the permittee intends to comply with the permit requirements for each minimum control measure. Updated programs are due to the department by March 31, 2021.)*
- Public Input Summary
- Volunteer Activity Summary

![](_page_10_Picture_139.jpeg)

ose "**Public Inv Program**" to meet permit compliance requirement.

#### **Illicit Discharge Detection and Elimination**

![](_page_11_Picture_199.jpeg)

- IDDE Program *(S050075-03 general permittees shall have a written storm water management program that describes in detail how the permittee intends to comply with the permit requirements for each minimum control measure. Updated programs are due to the department by March 31, 2021.)*
- Complaint Documentation
- **Dry Weather Screening Report**
- Ordinance Update
- Violation Notice or Enforcement
- Other Document

#### Attach - Other Supporting Documents

**IDDE Program** 

**IDDE Ordinance Update** 

IDDE Dry Weather Screening Report-Include Year Sampled in File Name

**IDDE** Complaint Documentation

**IDDE Violation Notice/Enforcement** 

**IDDE Other Document** 

Choose "**IDDE Program**" to meet the permit compliance requirement.

 $\vert \mathsf{v} \vert$ 

∽∣

#### **Construction Site Pollutant Control**

Will you be completing the Annual Report or other submittal type?  $\bigcirc$  Annual Report  $\bigcirc$  Other

Submittal Type: Construction Site Pollution Control

- Construction Site Pollutant Control Program *(S050075-03 general permittees shall have a written storm water management program that describes in detail how the permittee intends to comply with the permit requirements for each minimum control measure. Updated programs are due to the department by March 31, 2021.)*
- **· Inspection Documentation**
- Ordinance Update
- Permit Application Form
- Review Checklist
- Violation Notice/Enforcement
- Other Construction Summary Document

#### Attach - Other Supporting Documents

![](_page_11_Picture_200.jpeg)

Choose "**Const Program/Standard Operating Procedures**" to meet the permit compliance requirement.

#### **Post-Construction Storm Water Management**

![](_page_12_Picture_268.jpeg)

- Violation Notice or Enforcement
- Other Document

![](_page_12_Picture_4.jpeg)

#### **Pollution Prevention**

![](_page_12_Picture_6.jpeg)

- Pollution Prevention Program *(S050075-03 general permittees shall have a written storm water management program that describes in detail how the permittee intends to comply with the permit requirements for each minimum control measure. Updated programs are due to the department by March 31, 2021.)*
- Leaf and Yard Waste Management Procedures
- Municipal Storm Water Management Facility (BMP) Inventory *(S050075-03 general permittees 2.6.1 - inventory due to the department by March 31, 2021.)*
- Municipal Storm Water Management Facility (BMP) Inspection and Maintenance Plan *(S050075-03 general permittees 2.6.2 – document due to the department by March 31, 2021.)*
- Municipal Storm Water Management Facility (BMP) Inspection Report
- Municipal Maintenance Property SWPPP
- Municipal Maintenance Property Inspection Report
- Related Ordinance
- **E** Sweeping and Catch Basin Cleaning Documents
- **Turf Nutrient Management Plan**
- Winter Road Maintenance Procedures
- Other Document

#### **Attach - Other Supporting Documents**

PP Program PP Related Ordinance PP Municipal SW Mgmt Facility Inventory PP Municipal SW Mgmt Facility Insp and Maint Plan PP Municipal SW Mgmt Facility Insp Report PP Municipal Maintenance Property SWPPP PP Municipal Maintenance Property Inspection Report PP Sweeping and Catchbasin Cleaning Documents PP Winter Road Maintenance Procedures PP Leaf and Yard Waste Management Procedures PP Turf Nutrient Management Plan PP Other Document

Choose "**PP Municipal SW Mgmt Facility Inventory**" and **PP Municipal SW Mgmt Facility Inspection and Maintenance Plan**" to meet the permit compliance requirement.

### **Storm Water Quality Management/TMDL**

Will you be completing the Annual Report or other submittal type?  $\bigcirc$  Annual Report  $\bigcirc$  Other

 $\overline{\mathsf{v}}$ 

 $\blacktriangledown$ 

Submittal Type: Storm Water Quality Management / TMDL

- Modeling Files
- Storm Water Management Report
- **E** Storm Water Management Report Update
- Swale Infiltration Testing
- TMDL Mapping
- **TMDL Modeling**
- **TMDL Implementation Plan**
- Fecal Coliform Screening Parameter
- Fecal Coliform Inventory and Map
- **Example 2** Fecal Coliform Source Elimination Plan
- Other Planning Document

![](_page_13_Picture_168.jpeg)

#### **Storm Sewer System Map**

Will you be completing the Annual Report or other submittal type?  $\overline{\bigcirc}$  Annual Report  $\circledast$  Other Submittal Type: Storm Sewer System Map  $\blacktriangledown$ 

- Storm Sewer System Map Files
- **E** Link to Online Map Data

Attach - Other Supporting Documents

Storm Sewer System Map Files Link to Online Map Data

#### **Municipal Cooperation**

![](_page_13_Picture_169.jpeg)

■ Signed Agreement

**Attach - Other Supporting Documents** 

Municipal Cooperation Submittal- Signed Agreement

## **Sharing Annual Reports with the Municipality's Governing Body**

Using the **Draft and Share PDF Report with Municipality's Governing Body** button will allow municipalities to receive approval on their Annual Report before submitting the final copy to the DNR. When the button is pushed, a PDF copy of the filled-out report will be sent to the WAMS ID that is signed into the eReporting system. The copy received via email can be saved and shared with the appropriate individuals as well as be uploaded to the municipalities web page.

Please note that if the Annual Report fields are not filled out, it will not include those empty fields in the PDF. If the submitter wants a draft copy of all fields within the Annual Report, it is preferred to get a copy of the Annual Report Form from th[e DNR storm water web](http://dnr.wi.gov/topic/stormwater/municipal/eReporting.html) page.

Draft and Share PDF Report with the permittee's governing body or delegated representatives.

Press the button below to create a PDF. The PDF will be sent to the email address associated with the WAMS ID that is signed in. After the annual report has been reviewed by the governing body or delegated representative, return to the MS4 eReporting System to submit the final report to the DNR.

Draft and Share PDF Report